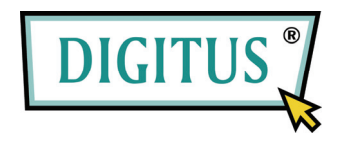

## **ZŁĄCZE USB –SZEREGOWE**

## **ADAPTER**

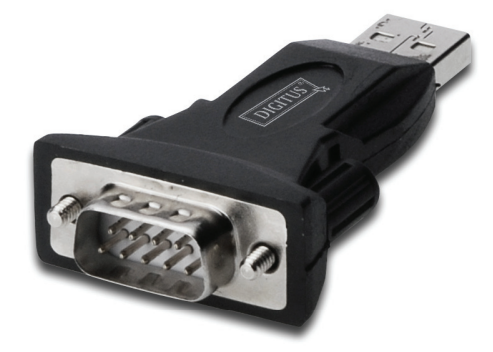

# **Skrócona instrukcja instalacji**

(DA-70146-BA)

### *Zapraszamy do korzystania z naszego urządzenia*

Krok 1: Umieść dostarczoną płytę CD w napędzie CD-ROM.

Krok 2: Podłącz adapter do wolnego portu USB komputera. Zostanie wywołany kreator dodawania nowego urządzenia, patrz poniższy rysunek:

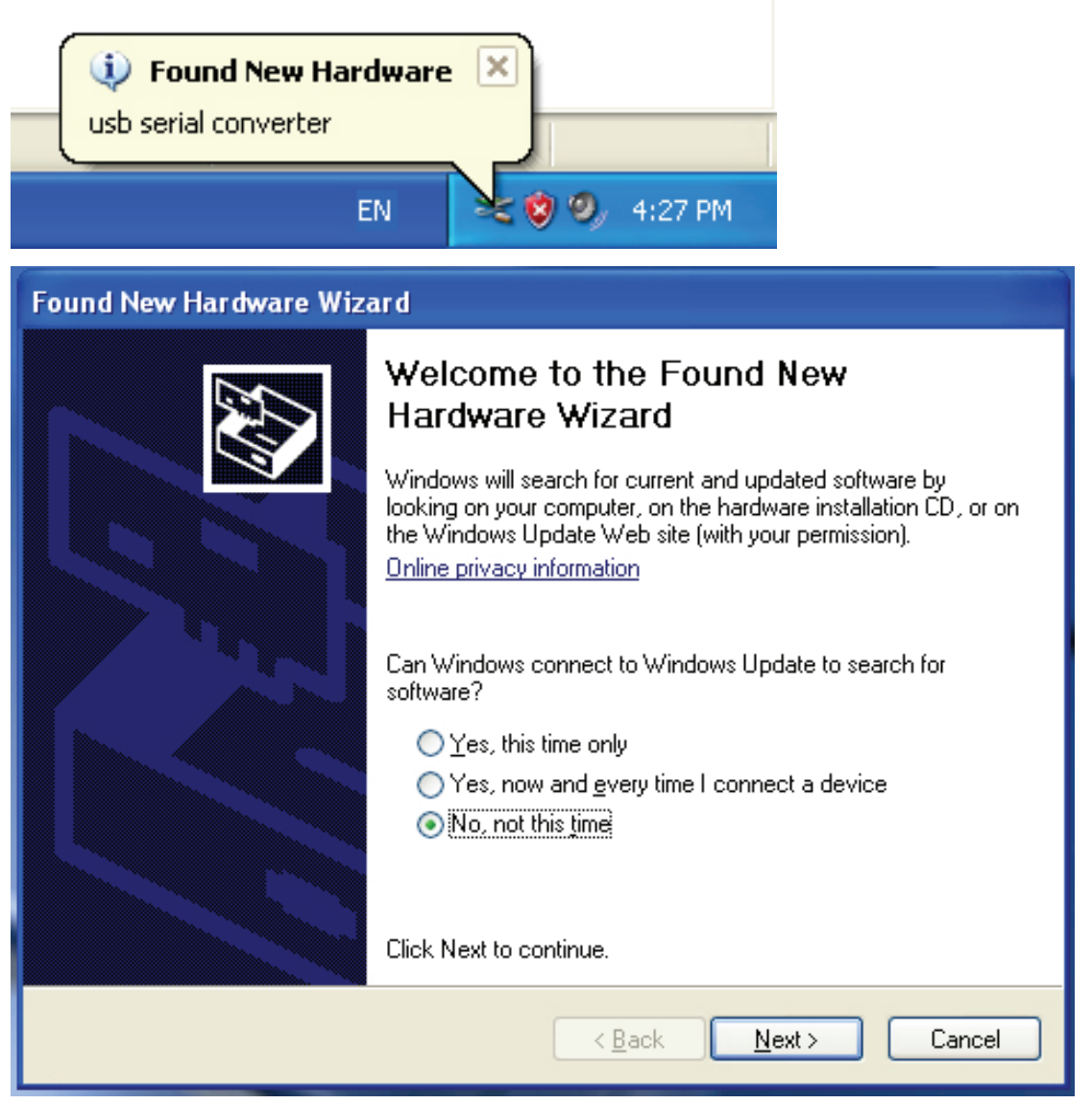

Krok 3: Wybierz "No, not this time" (Nie, nie tym razem). Aby kontynuować kliknij "Next" (Dalej).

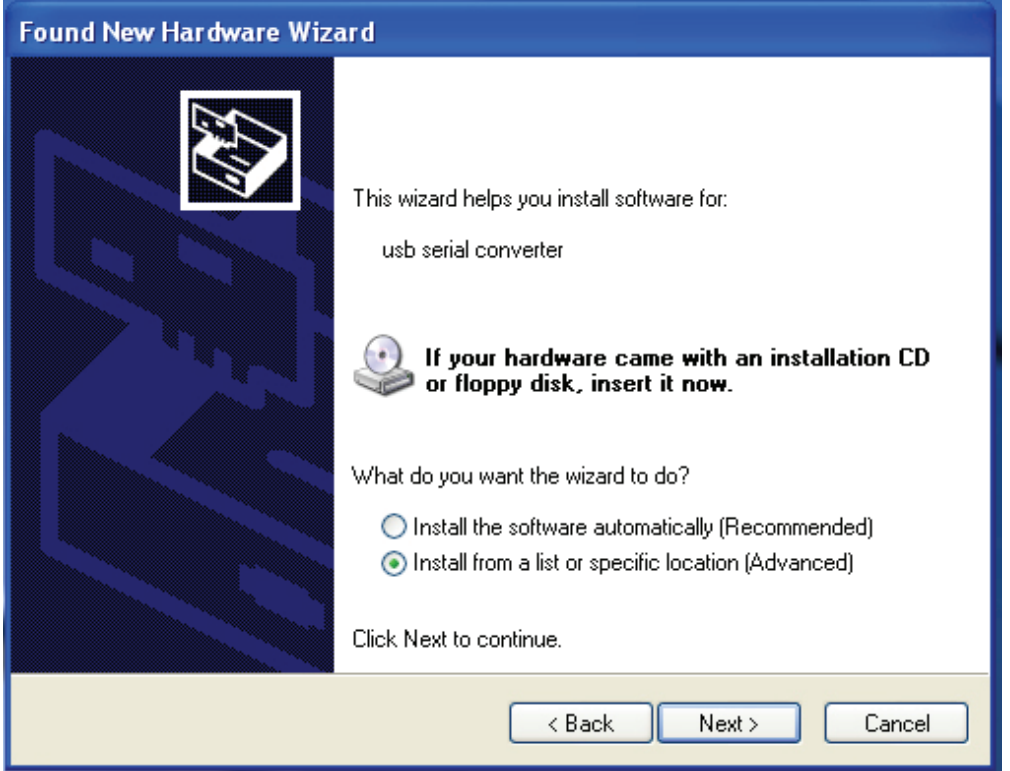

Krok 4: Wybierz "Install from a list or specific location(Advanced)" (Zainstaluj z listy lub określonej lokalizacji (zaawansowane)). Aby kontynuować kliknij "Next" (Dalej).

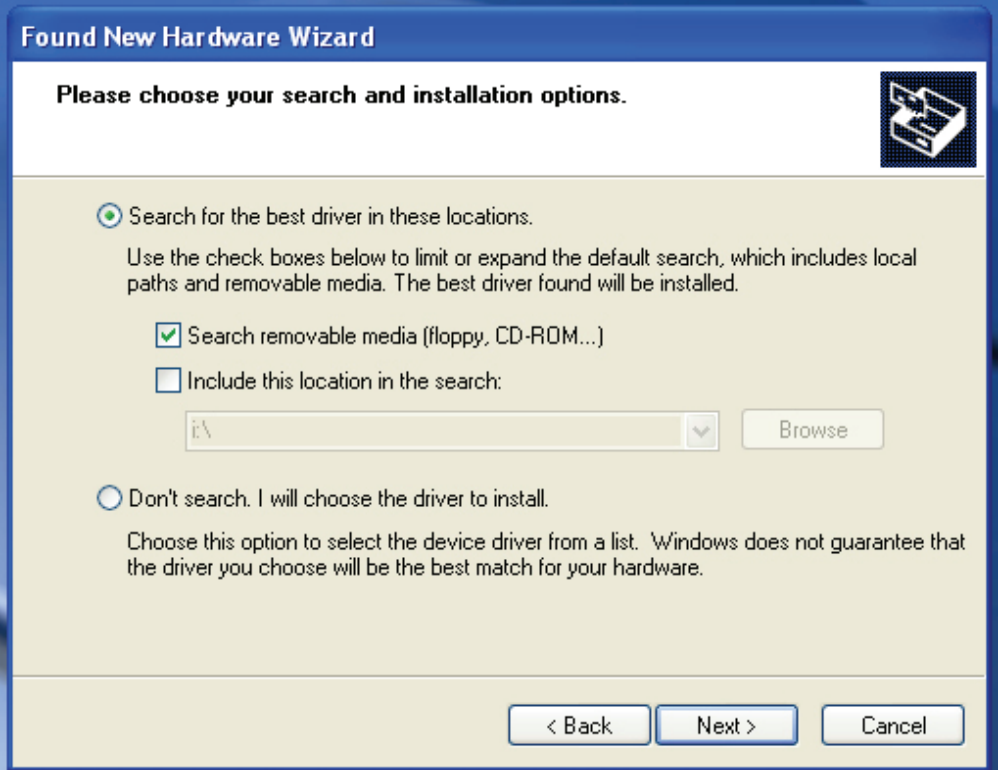

Krok 5: Wybierz "Search removable media (floppy, CD-ROD...)" (Przeszukaj nośniki wymienne (dyskietka, dysk CD-ROM...)). Aby kontynuować kliknij "Next" (Dalej).

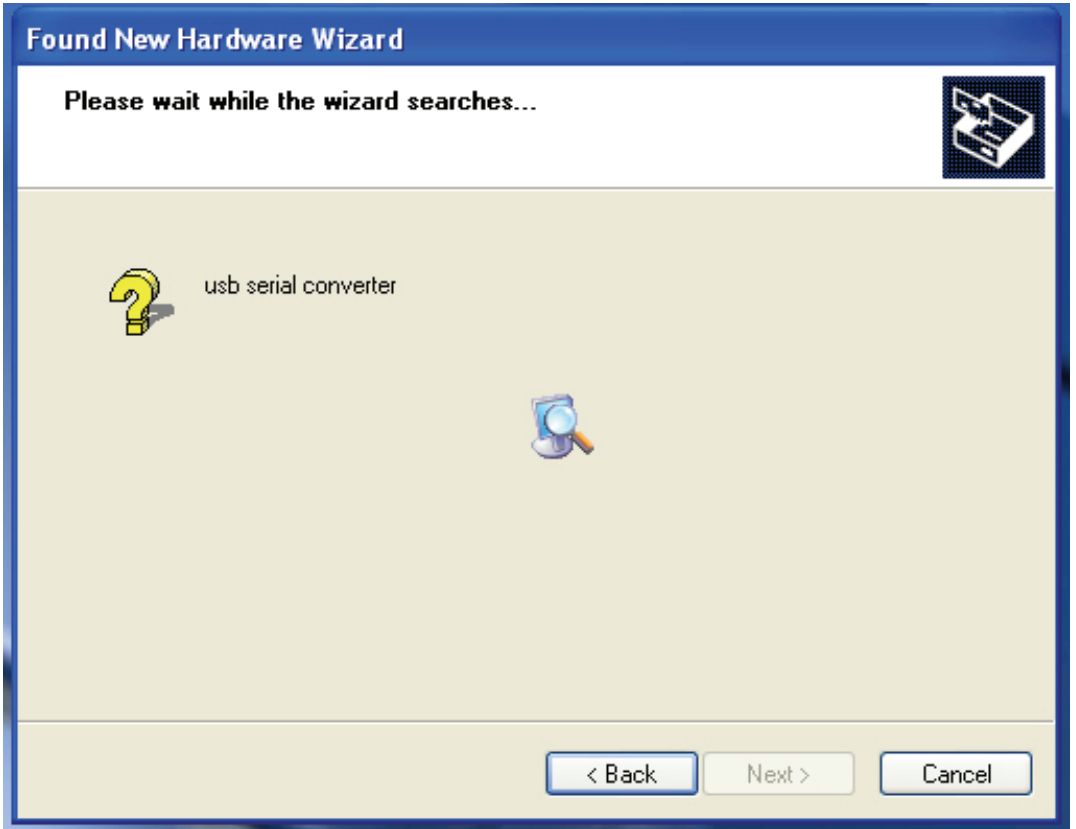

Krok 6: Rozpocznie się wyszukiwanie sterownika na dysku CD.

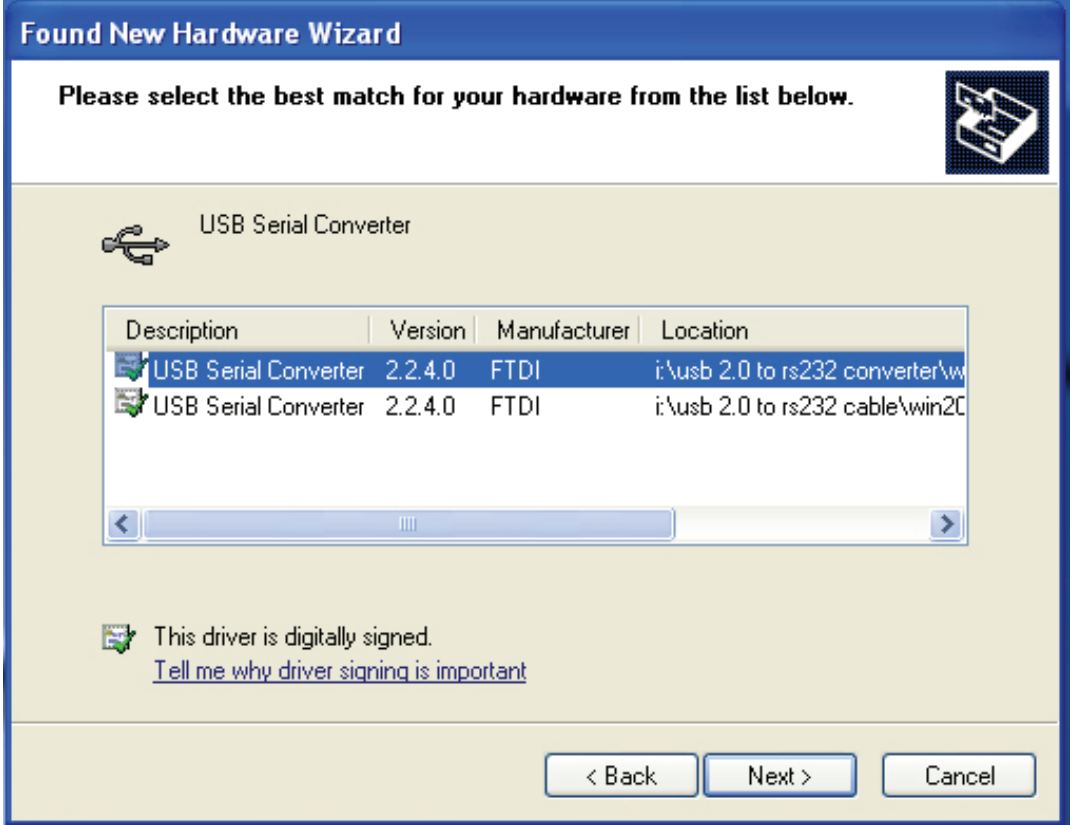

Krok 7: Kreator odnajdzie dwa rodzaje sterowników, jeden dla adaptera: *USB 2.0 TO RS232 converter*, drugi dla przewodu: *USB 2.0 TO RS232 cable*. Wybierz sterownik odpowiedni dla posiadanego urządzenia. Aby kontynuować kliknij "Next" (Dalej).

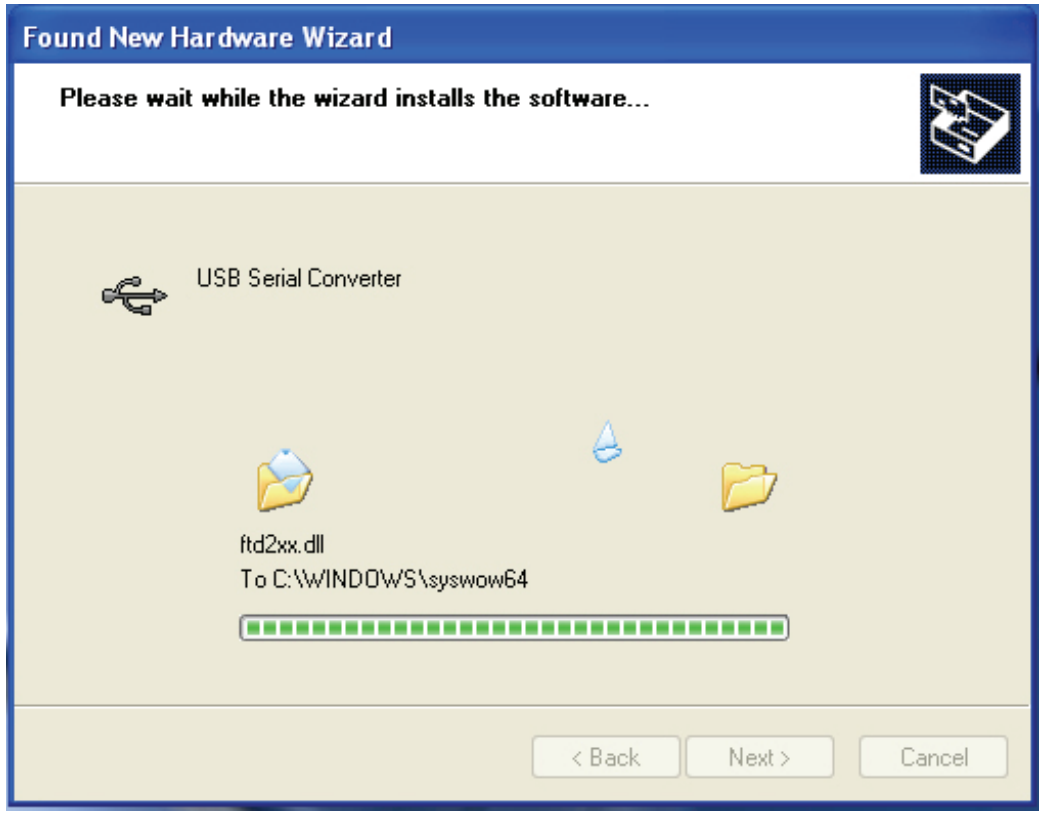

Krok 8: Kreator rozpocznie instalację, kopiując wymagane przez system pliki.

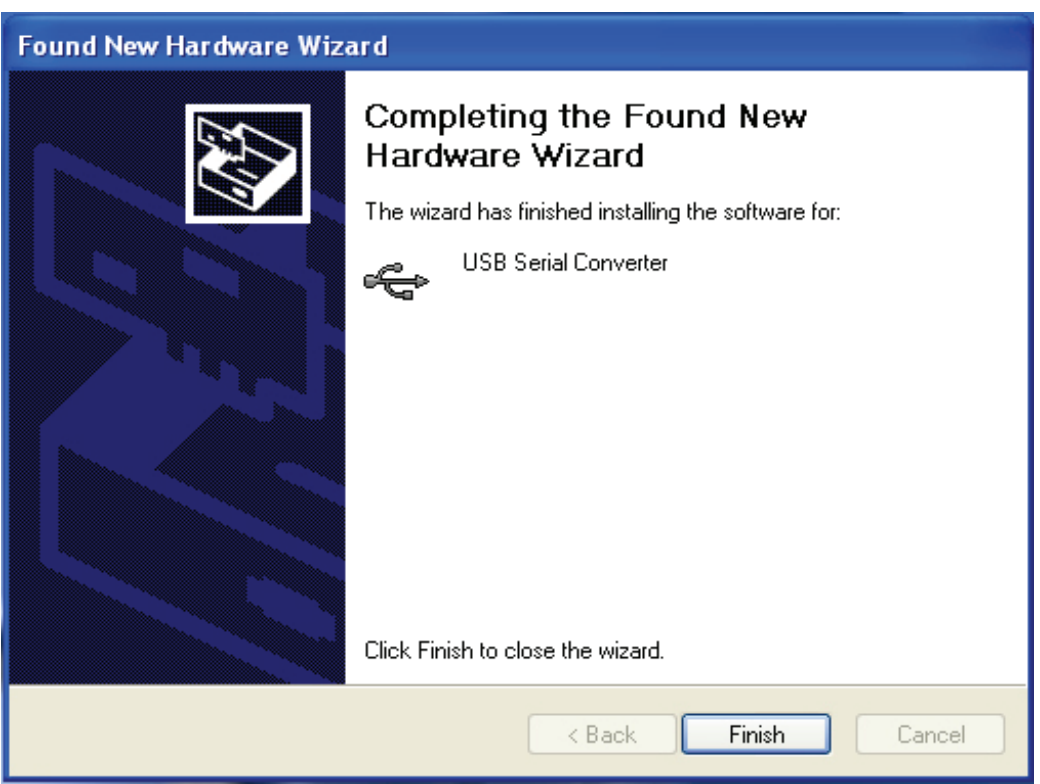

Krok 9: Aby wyjść z kreatora, kliknij "Finish" (Zakończ).

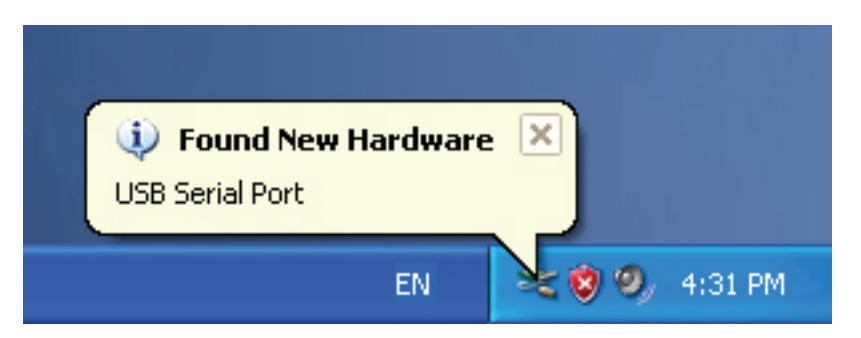

Krok 10: System odnajdzie nowy port szeregowy.

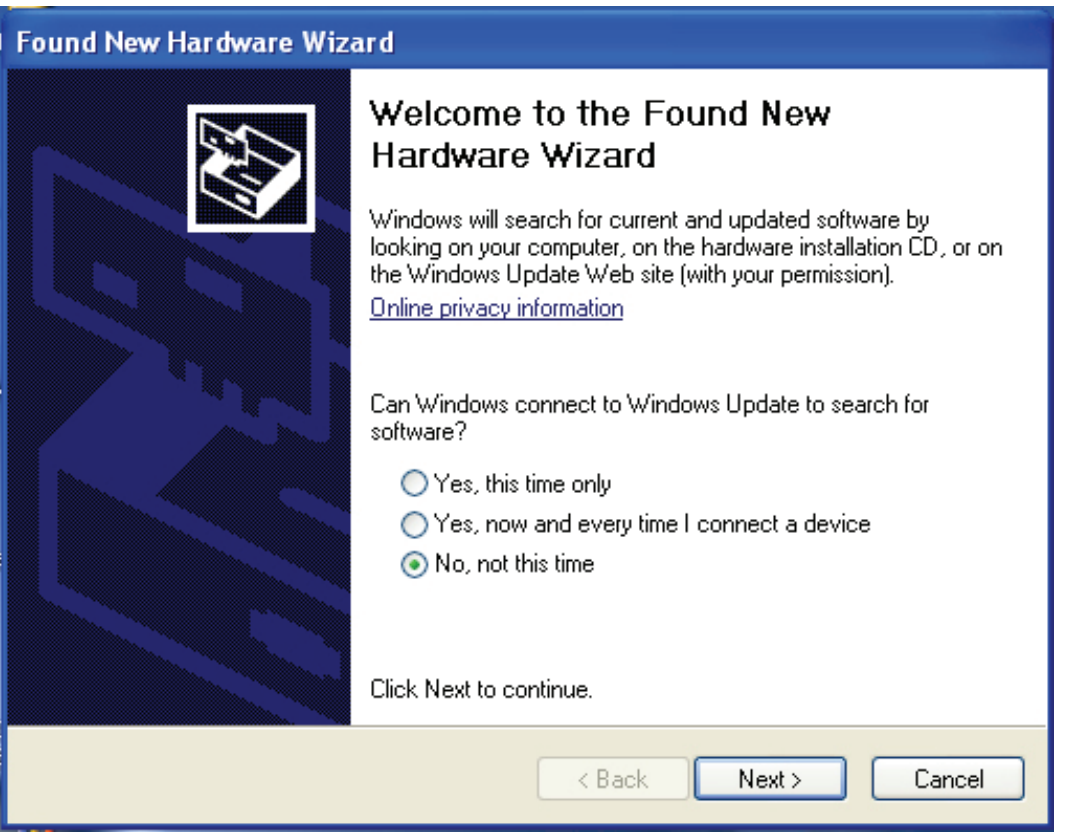

Krok 11: Wybierz "No, not this time" (Nie, nie tym razem). Aby kontynuować kliknij "Next" (Dalej).

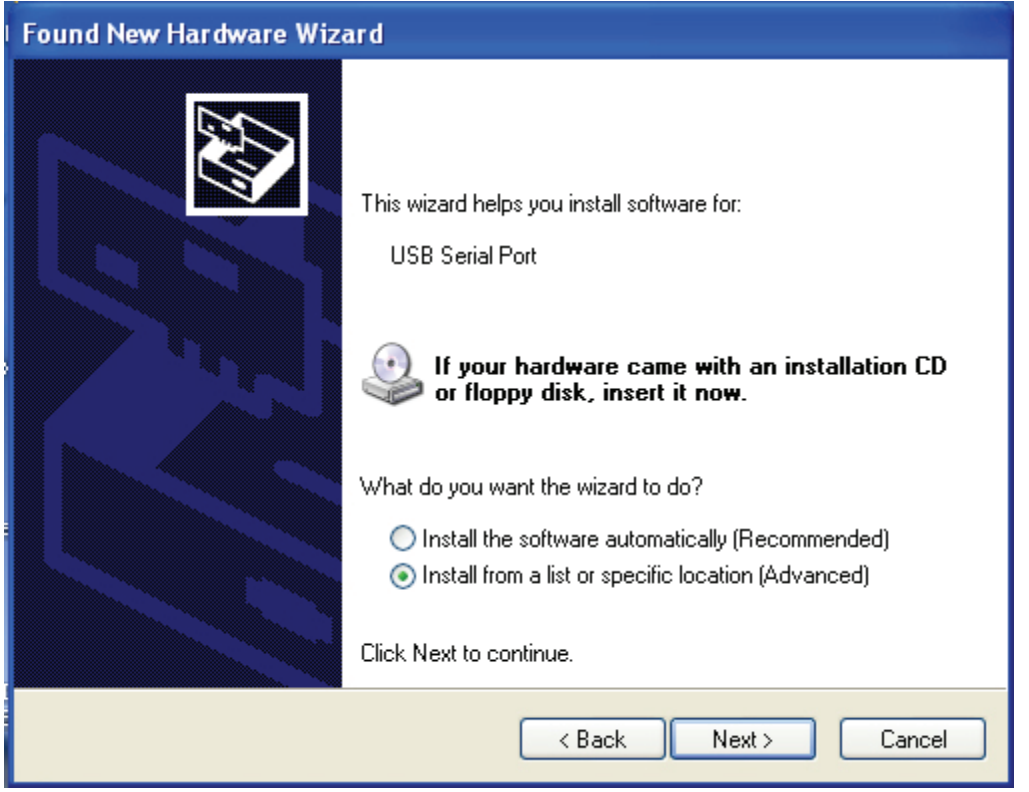

Krok 12: Wybierz "Install from a list or specific location (Advanced)" (Zainstaluj z listy lub określonej lokalizacji (zaawansowane)). Aby kontynuować kliknij "Next" (Dalej).

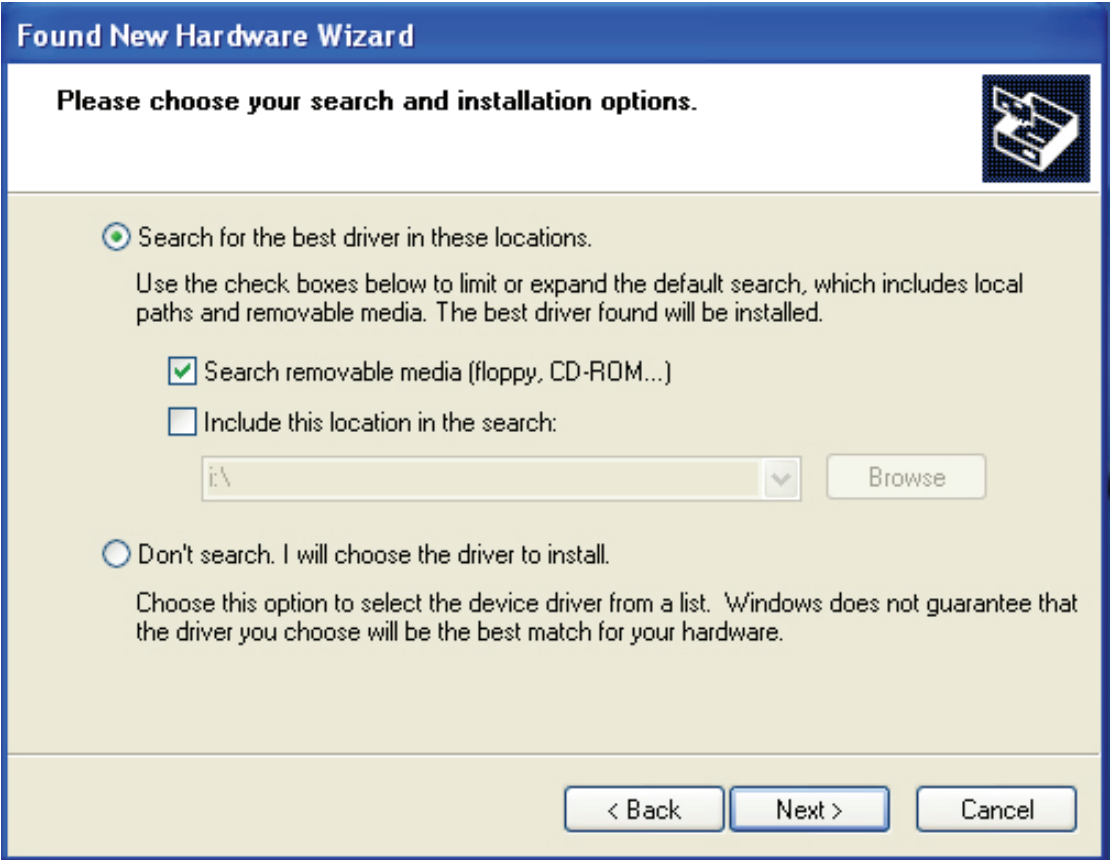

Krok 13: "Search removable media (Floppy, CD-ROM...)" (Przeszukaj nośniki wymienne (dyskietka, dysk CD-ROM...)). Aby kontynuować kliknij "Next" (Dalej).

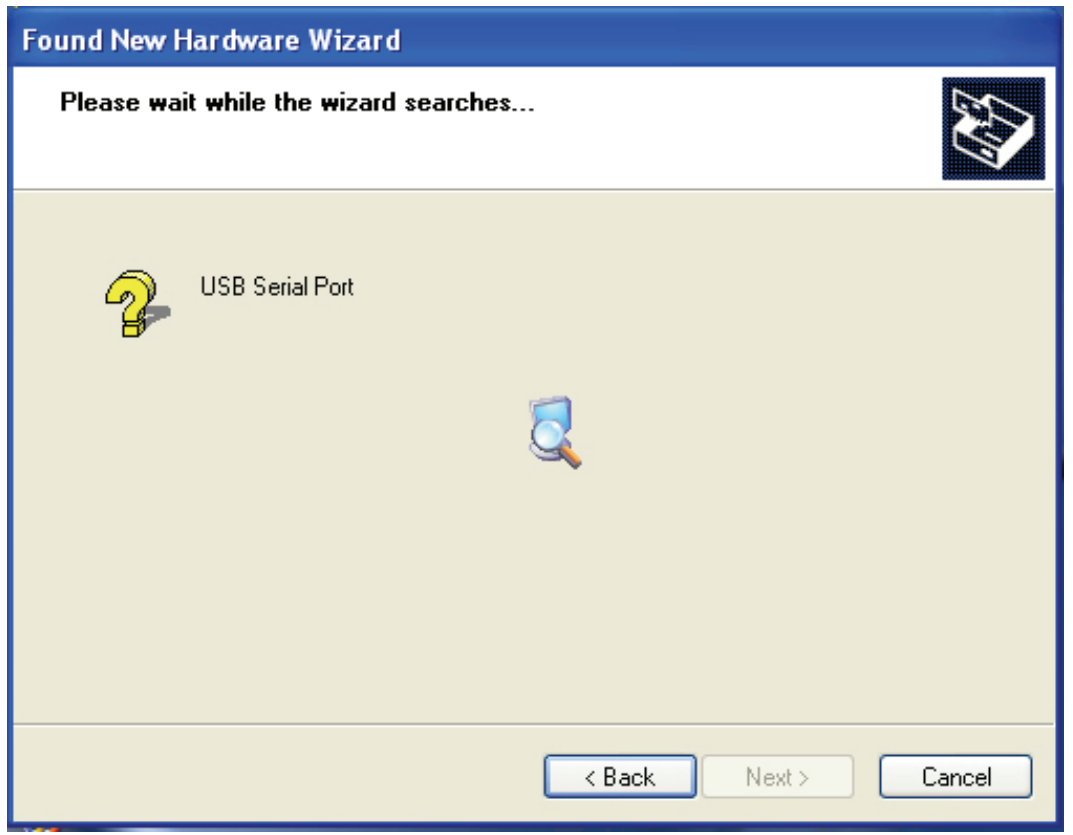

Krok 14: Rozpocznie się wyszukiwanie sterownika na dysku CD.

| <b>Found New Hardware Wizard</b>                                                  |
|-----------------------------------------------------------------------------------|
| Please select the best match for your hardware from the list below.               |
| <b>USB Serial Port</b>                                                            |
| Description<br>Version<br>Manufacturer<br>Location                                |
| USB Serial Port 2.2.4.0<br>i:\usb 2.0 to rs232 converter\win200<br><b>FTDI</b>    |
| USB Serial Port 2.2.4.0<br><b>FTDI</b><br>i:\usb 2.0 to rs232 cable\win2000_xp    |
| ∢<br><b>IIII</b>                                                                  |
| This driver is digitally signed.<br>E.<br>Tell me why driver signing is important |
| Next ><br>< Back<br>Cancel                                                        |

Krok 15: Wybierz sterownik zgodny z posiadanym urządzeniem. Aby kontynuować kliknij "Next" (Dalej).

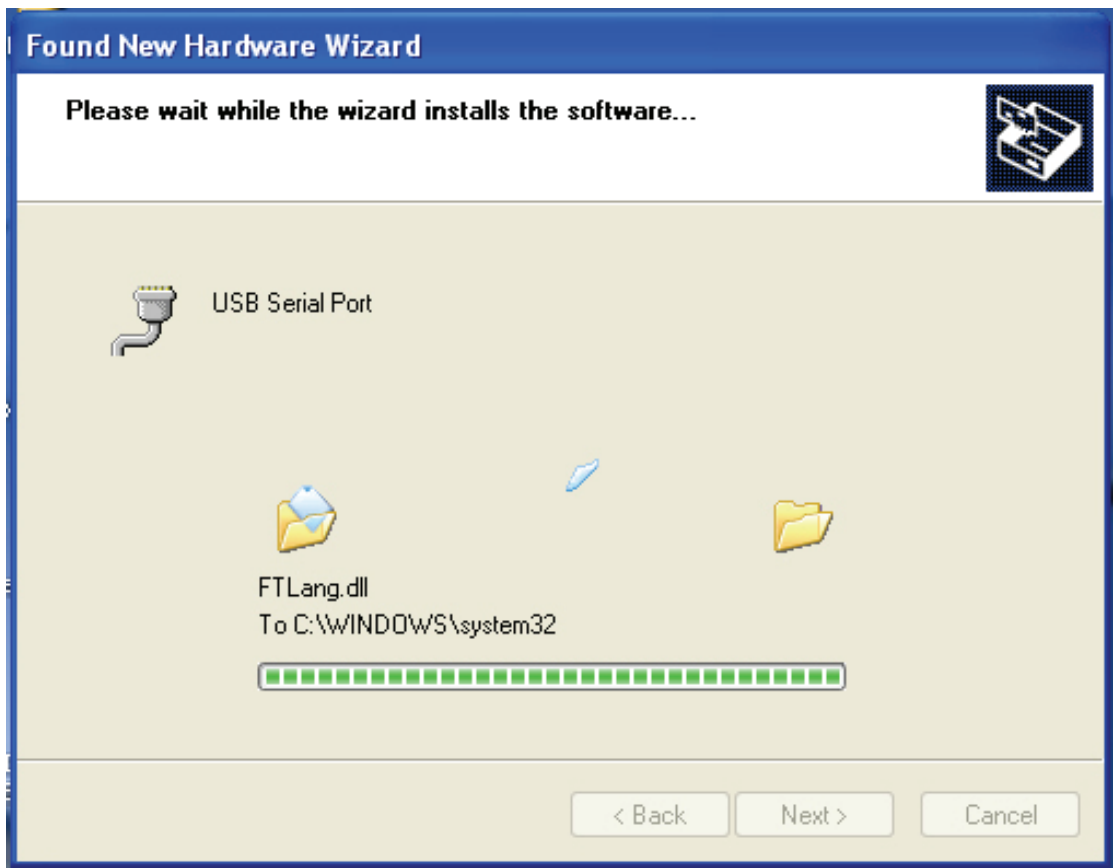

Krok 16: Kreator rozpocznie instalację, kopiując wymagane przez system pliki

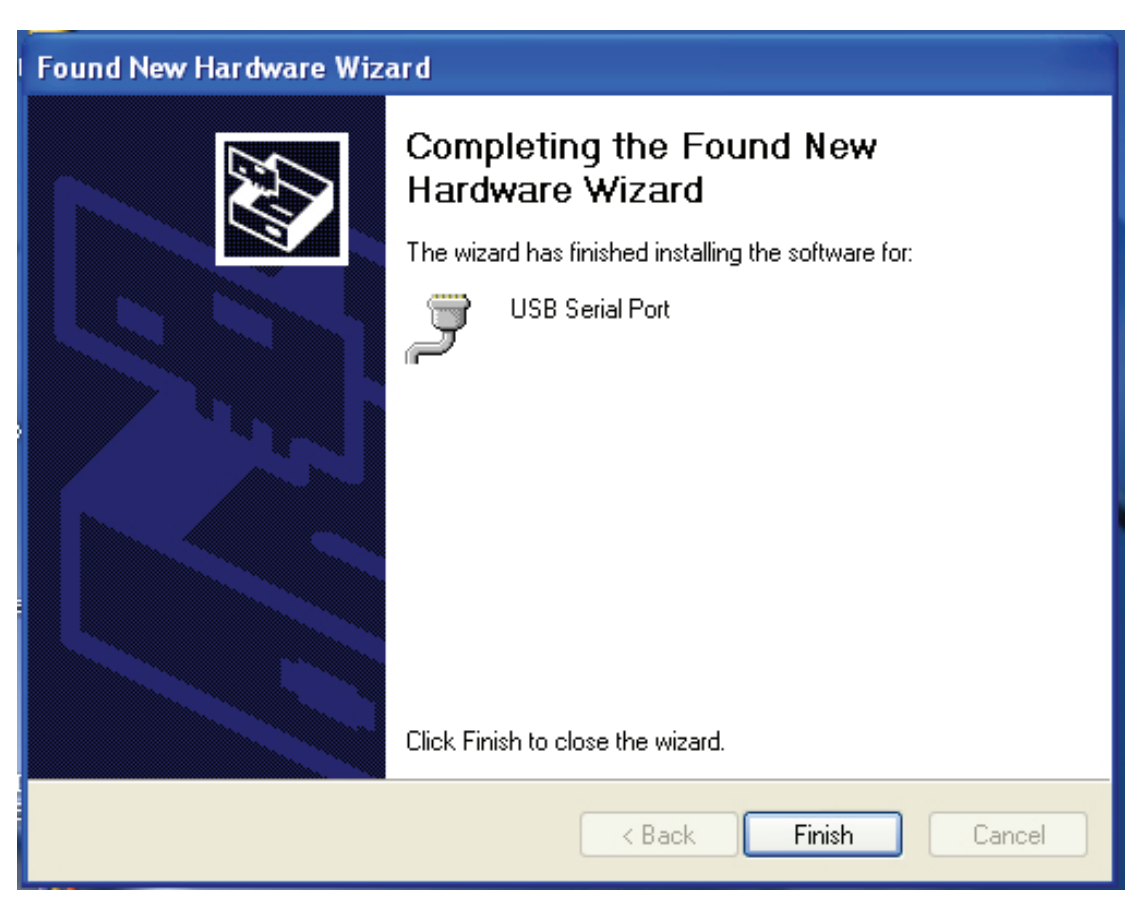

Krok 17: Instalacja została ukończona. Aby wyjść z kreatora, kliknij "Finish" (Zakończ).

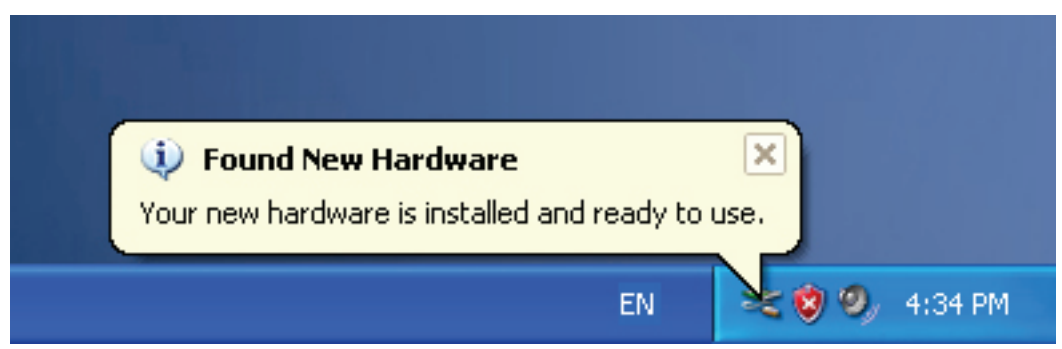

Krok 18: Urządzenie zostało zainstalowane i jest gotowe do pracy.

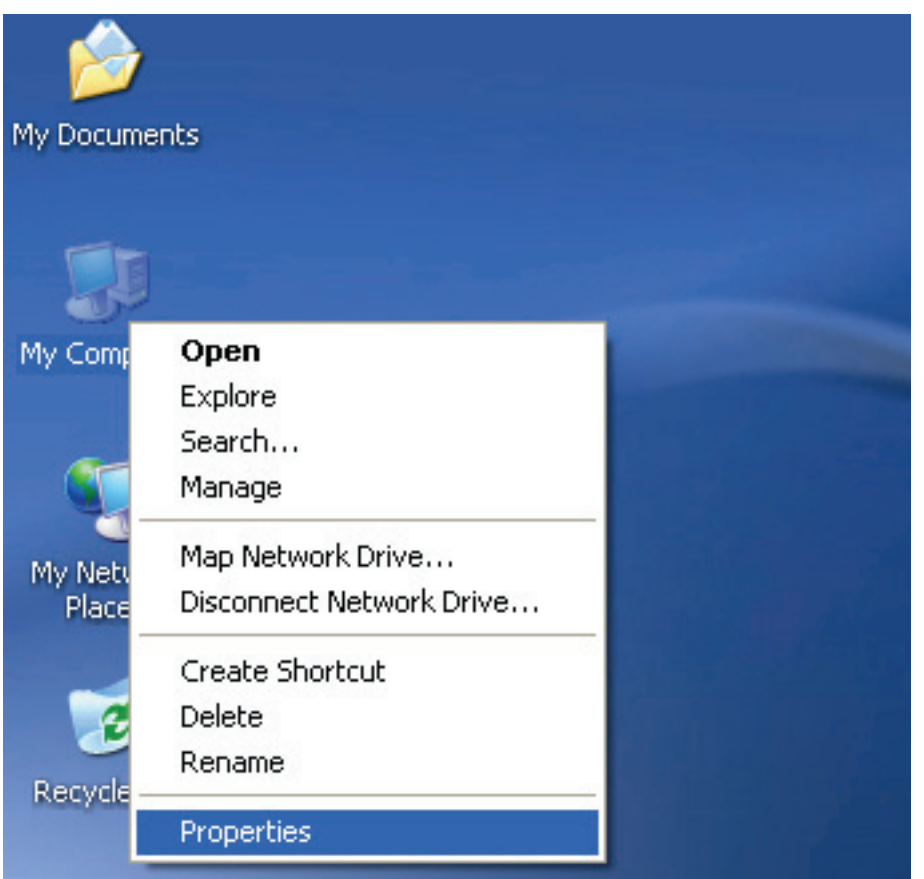

Krok 19: Aby sprawdzić urządzenie, prawym przyciskiem myszy kliknij "my computer" (Mój komputer), a następnie "Properties" (Właściwości).

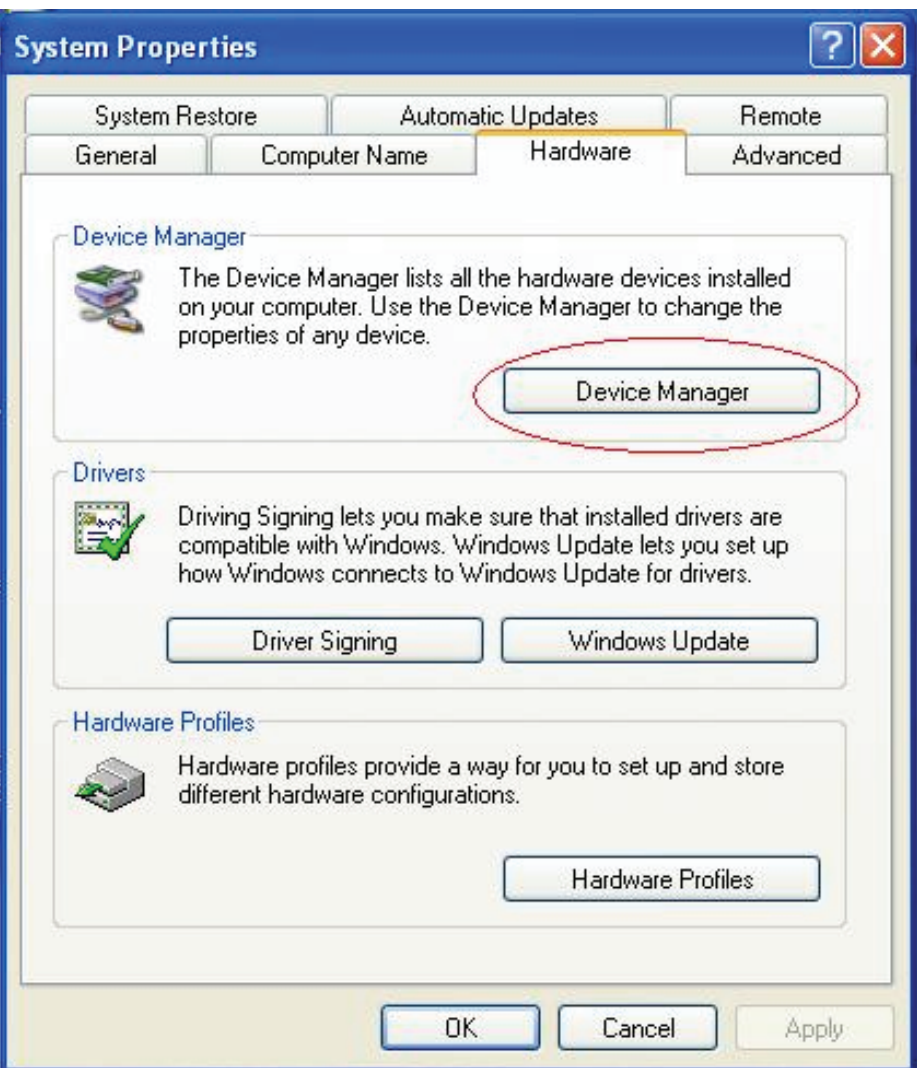

Krok 20: W zakładce "Hardware" (Sprzęt), okna "System Properties" (Właściwości systemu) kliknij przycisk "Device Manager" (Menedżer urządzeń). Zostanie wyświetlona lista urządzeń zainstalowanych w komputerze, patrz poniższy obrazek:

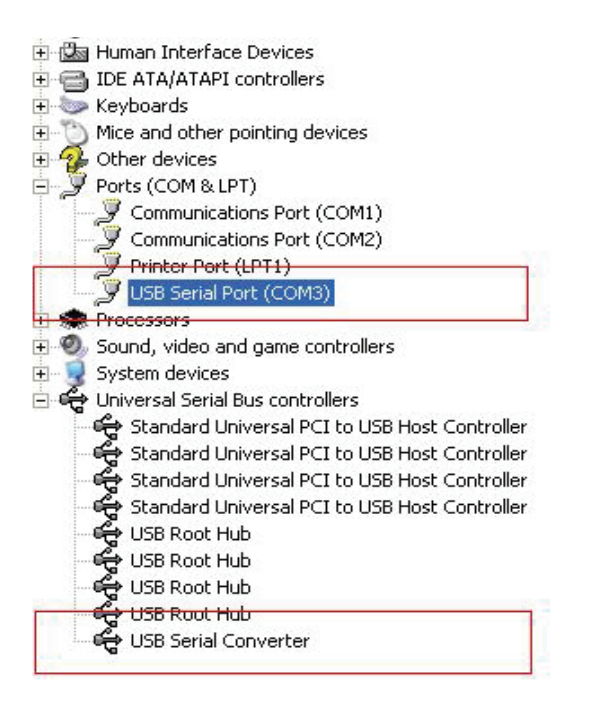

Krok 21: Instalacja zakończona.

#### **Uwagi:**

Jeżeli po ukończeniu instalacji, w "Menedżerze urządzeń" zostanie dodany wpis "USB Serial Converter" (USB Serial Converter), jednak nie będzie pozycji "USB Serial Port (COM3)" (USB Serial Port (COM3)), wykonaj poniższe kroki.

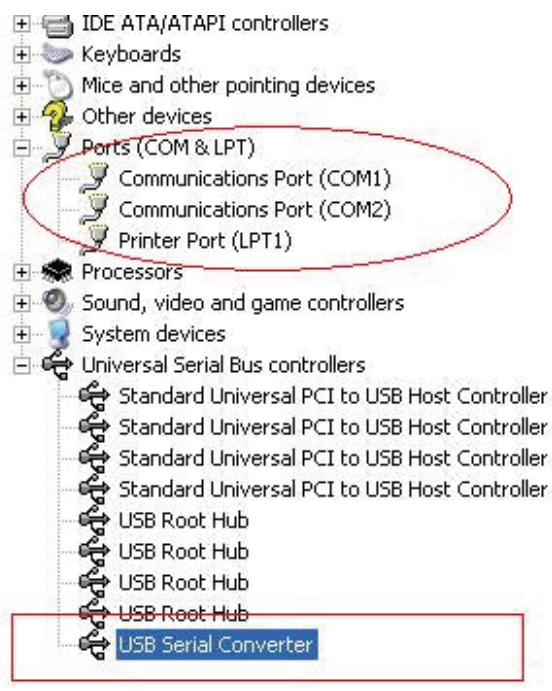

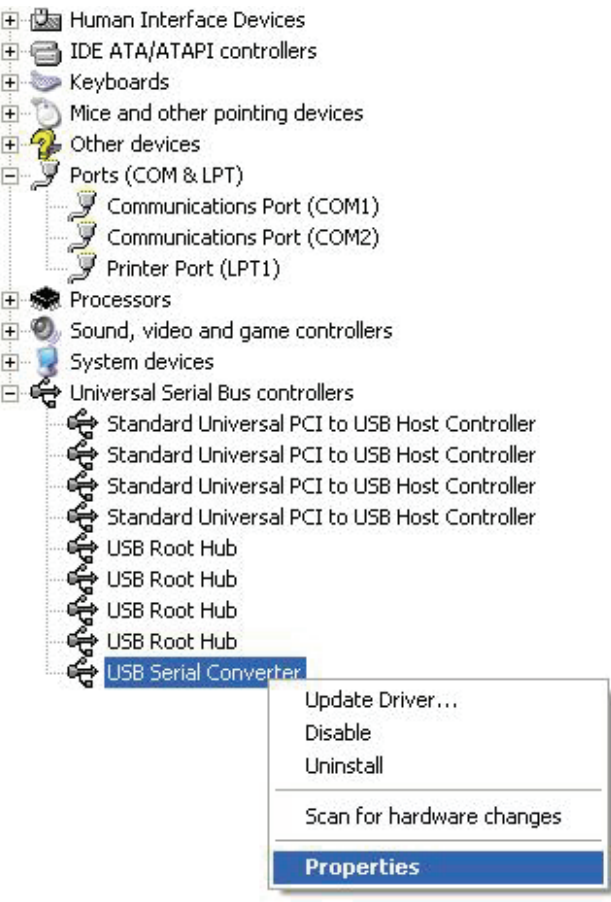

Krok A: Prawym przyciskiem myszki kliknij "USB Serial Converter" (USB Serial Converter), a następnie wybierz "Properties" (Właściwości).

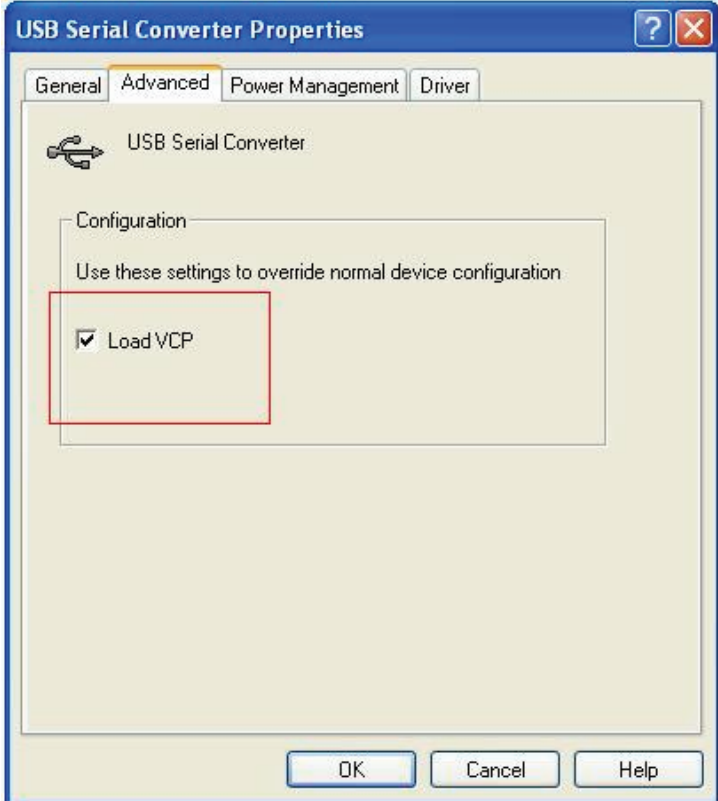

Krok B: W zakładce "Advanced" (Zaawansowane) wybierz "Load VCP" (Load VCP), kliknij "OK".

Krok C: Odłącz adapter USB/RS232 od komputera. Następnie ponownie podłącz adapter do komputera, do tego samego portu USB. Na liście urządzeń pojawi się wpis, jak na poniższej ilustracji:

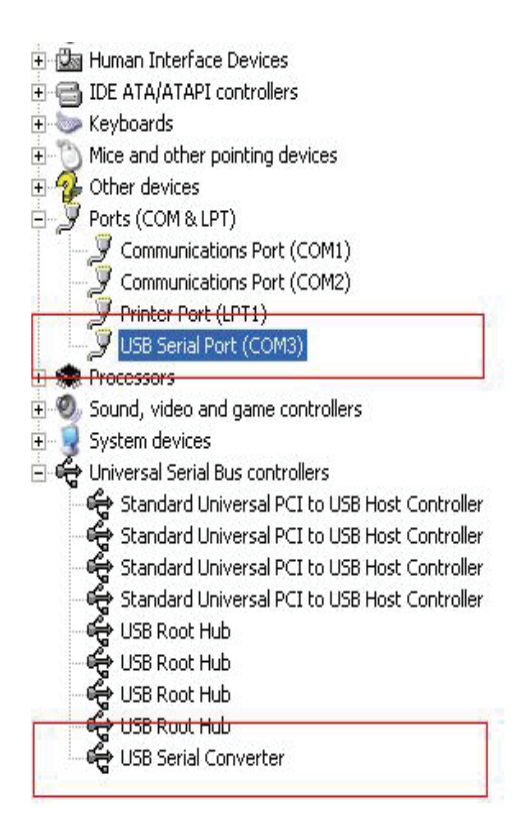

*Gratulujemy, instalacja została pomyślnie ukończona.* 

## **Usuwanie sterownika**

1. Otwórz katalog zawierający sterowniki urządzenia, powinien on wyglądać podobnie do poniższej ilustracji:

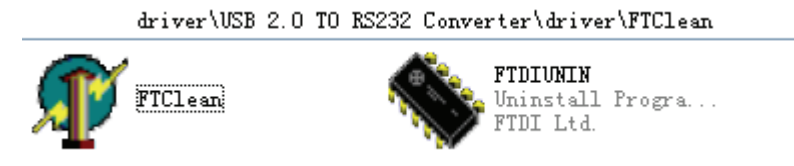

2. Dwukrotnie kliknij "FTClean.exe". Zostanie wyświetlone poniższe okno dialogowe:

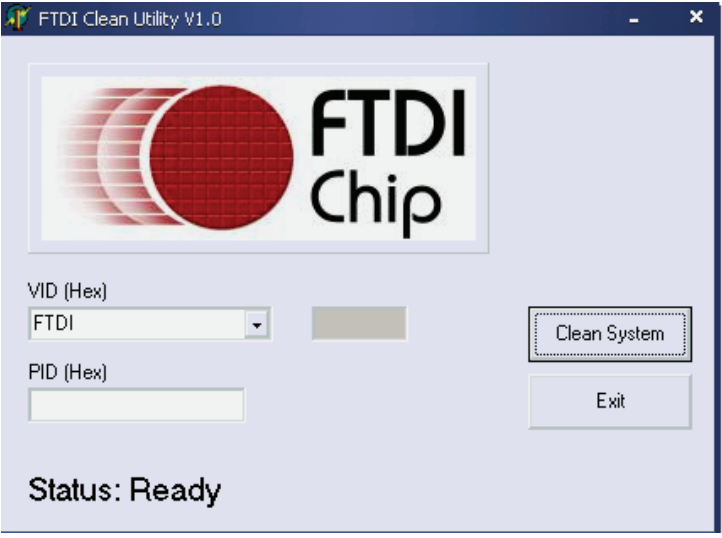

3. Kliknij "Clean System" (Usuń z systemu). Pojawi się okno dialogowe, jak na rysunku

poniżej:

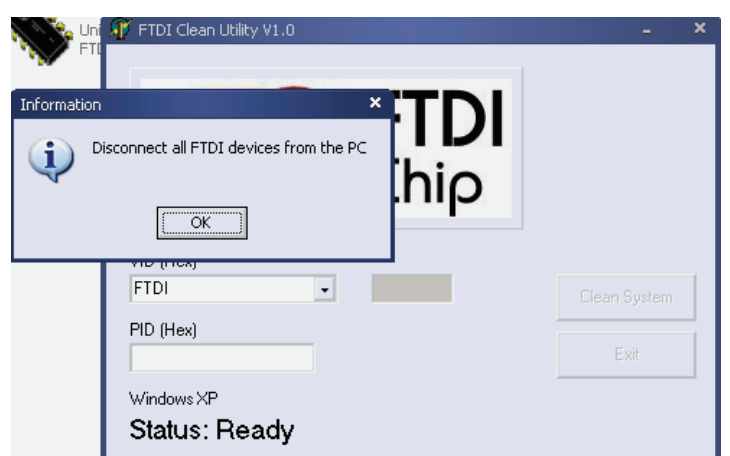

4. Odłącz wszystkie adaptery USB 2.0 / rs232 od komputera, a następnie kliknij "OK".

Zostanie wyświetlone poniższe okno dialogowe, kliknij "Yes" (Tak).

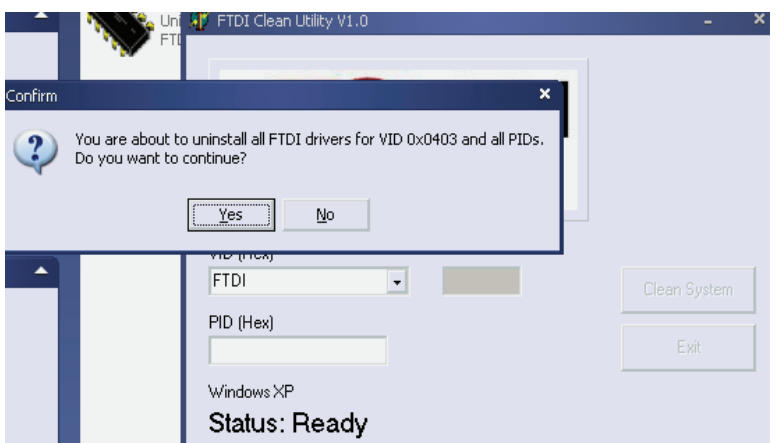

5. Następnie kliknij "No" (Nie), aby odinstalować sterownik.

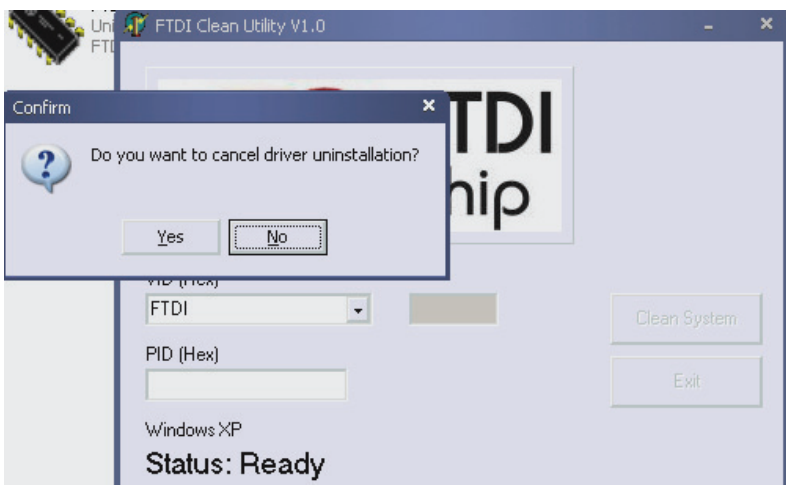

6. Gdy zakończy się proces usuwania sterownika kliknij "Exit" (Wyjdź), aby zamknąć program służący do usuwania sterowników.

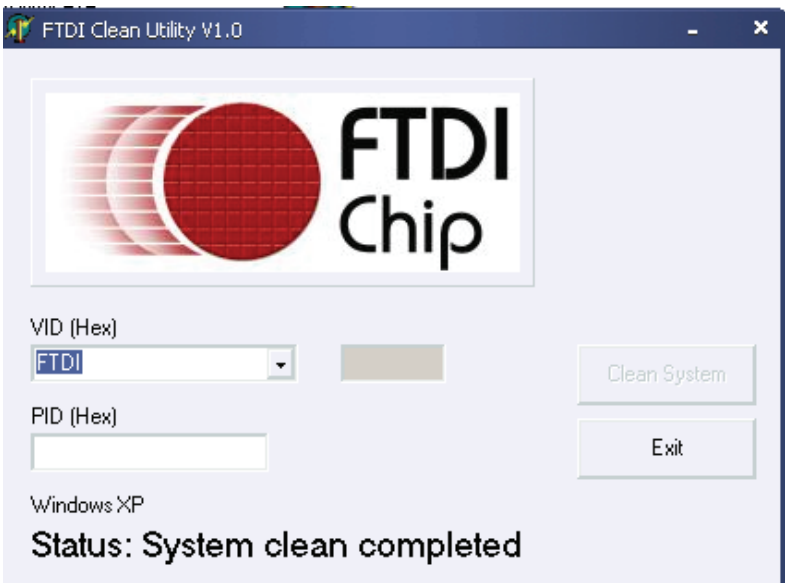